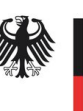

Bundesinstitut<br>für Arzneimittel<br>und Medizinprodukte

Bundesinstitut für Arzneimittel und Medizinprodukte (BfArM)

Dienstsitz Bonn: Kurt-Georg-Kiesinger-Allee 3 53175 Bonn

Dienstsitz Köln: Waisenhausgasse 36-38a 50676 Köln

[samenspender-register@](mailto:samenspender-register@bfarm.de)bfarm.de

Ansprechpartner: Dr. Anne Turley Dr. Eckart Borcherding

[Website Samenspender-Register](https://www.bfarm.de/DE/Das-BfArM/Aufgaben/Samenspender-Register/_node.html)

# **Anleitung für die Erfassanwendung Empfängerinnen-Register**

# Inhaltsverzeichnis

<span id="page-0-0"></span>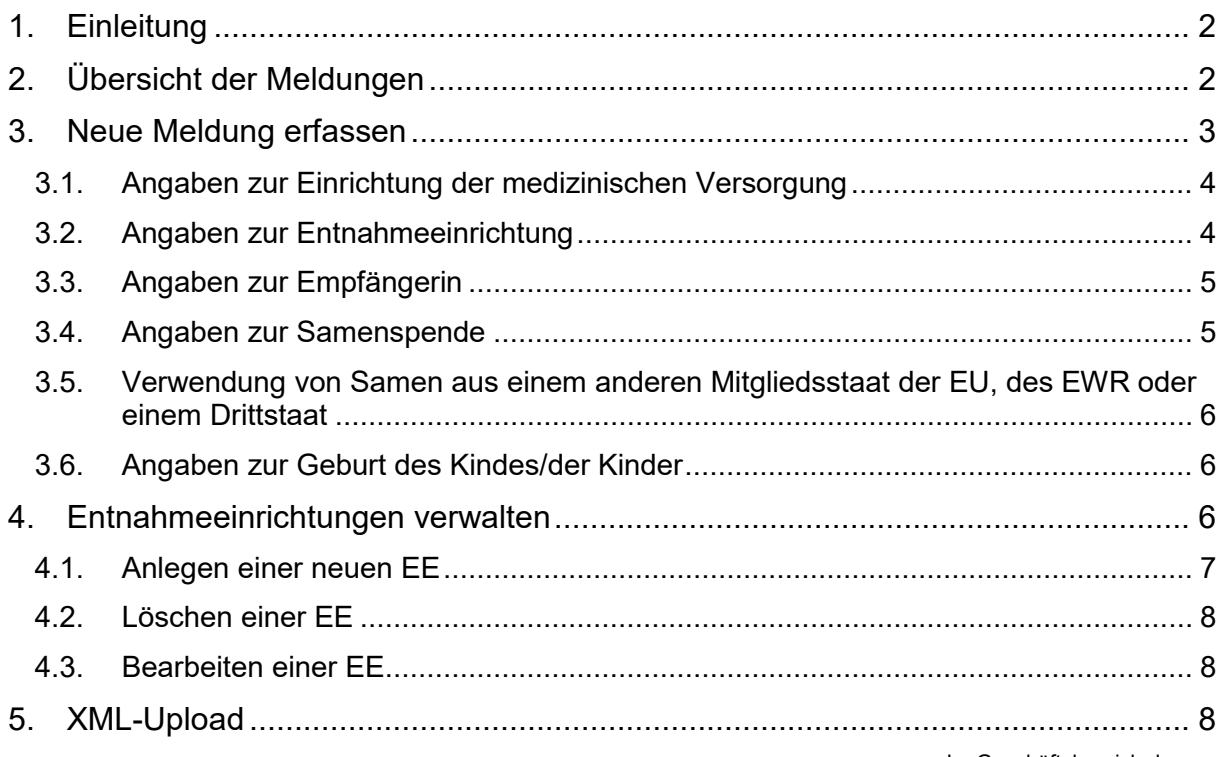

Im Geschäftsbereich des

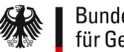

Bundesministerium für Gesundheit

# **1. Einleitung**

Ab 1. Juli 2018 sind Einrichtungen der medizinischen Versorgung (EMV) nach § 6 Samenspenderregister-Gesetz (SaRegG) verpflichtet, bestimmte personenbezogene Daten einer Empfängerin einer Samenspende an das BfArM zu übermitteln. Dies bezieht sich ausschließlich auf personenbezogene Daten, die im Rahmen einer ärztlich unterstützten künstlichen Befruchtung mit Spendersamen nach dem 30.06.2018 erhoben wurden. Darin eingeschlossen sind die Spendenkennungssequenz oder die eindeutige Spendennummer des verwendeten Samens, Name und Anschrift der Entnahmeeinrichtung, von der die EMV die Samenspende erhalten hat, bestimmte personenbezogene Daten der Empfängerin der Samenspende sowie das Geburtsdatum und die Anzahl der Kinder.

Die Erfassanwendung ermöglicht es den EMV die Daten online zu erfassen und papierlos an das BfArM zu übermitteln. Innerhalb der Erfassanwendung besteht zudem die Möglichkeit, das jeweilige Formular per Datei-Upload auszufüllen. Zweck der XML-basierten Meldung ist, bereits in einem EDV-System vorliegende Daten in das Meldeformular zu übernehmen, ohne sie erneut erfassen zu müssen.

# <span id="page-1-0"></span>**2. Übersicht der Meldungen**

Nach dem Login gelangen Sie zunächst auf die Übersichtsseite. Hier sehen Sie die letzten 30 Meldungen, die Sie an das BfArM übermittelt haben. Ältere Meldungen werden nicht angezeigt.

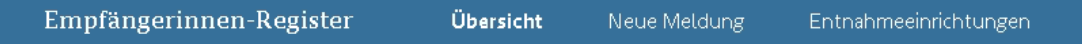

# Übersicht der Meldungen

Meldungen 1-12 von 12

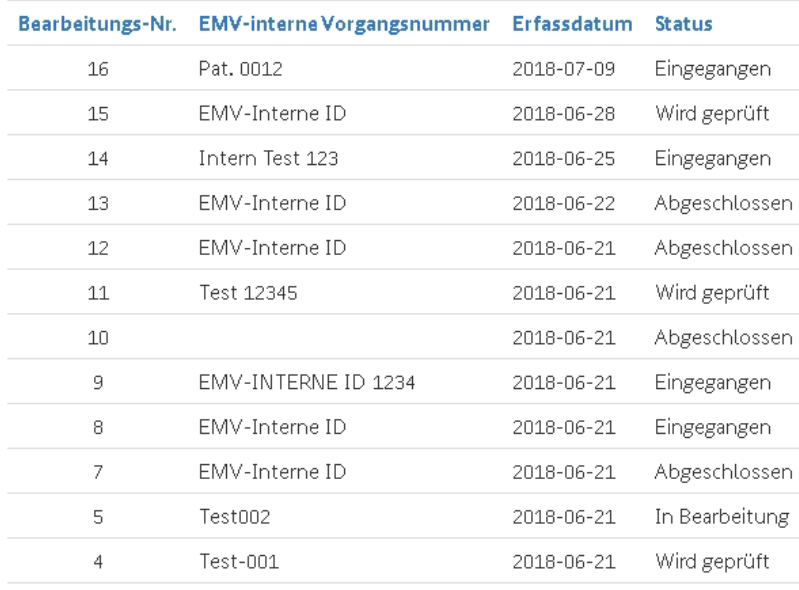

Neue Meldung

#### **Abbildung 1: Übersicht der Meldungen im Empfängerinnen-Register**

Erläuterung der Tabellenspalten:

# **Bearbeitungs-Nr.**

Die Bearbeitungsnummer wird BfArM-intern vergeben

# **EMV interne Bearbeitungsnummer**

Die EMV interne Bearbeitungsnummer ermöglicht Ihnen die Zuordnung zu dem entsprechenden Datensatz der Empfängerin der Samenspende.

# **Erfassdatum**

Das Erfassdatum ist das Datum, an dem der Datensatz an das BfArM übermittelt wurde

## **Status**

Es gibt 4 verschiedene Statusausprägungen:

- Eingegangen: der Datensatz ist erfolgreich an das BfArM übermittelt worden
- In Bearbeitung: der Datensatz wird beim BfArM bearbeitet, eventuell kommen Rückfragen auf Sie zu
- Wird geprüft: das BfArM hat den Datensatz geprüft und die EE aufgefordert die Spenderdaten zu übermitteln
- Abgeschlossen: die Spenderdaten liegen dem BfArM vor

Durch einen Klick auf die Tabellenüberschriften haben Sie die Möglichkeit die Einträge automatisch auf- oder absteigend zu sortieren.

# <span id="page-2-0"></span>**3. Neue Meldung erfassen**

Durch einen Klick auf den Button "Neue Meldung" gelangen Sie auf die Erfassmaske, um den Datensatz für eine Empfängerin anzulegen.

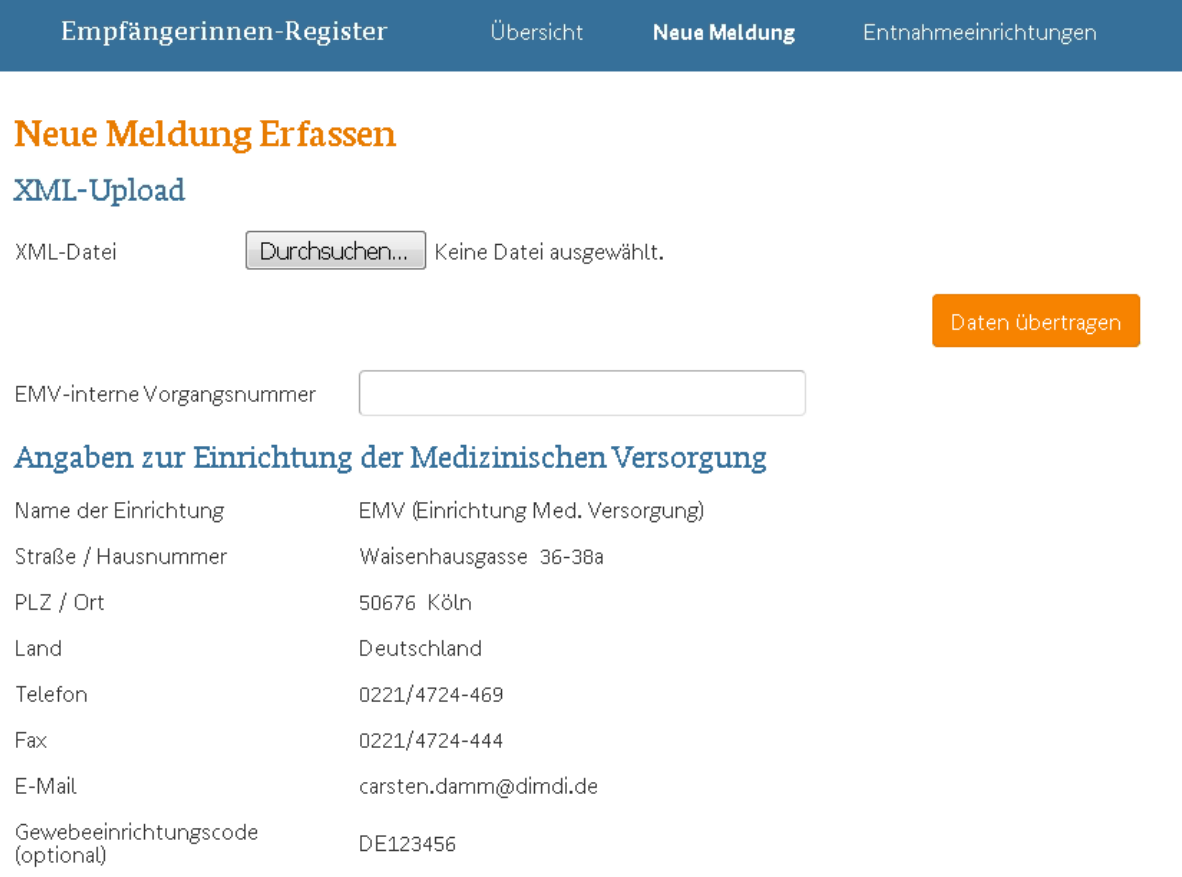

**Abbildung 2: Erfassmaske im Empfängerinnen-Register**

# <span id="page-3-0"></span>**3.1. Angaben zur Einrichtung der medizinischen Versorgung**

Die Kontaktdaten der meldenden EMV sind automatisch vorausgefüllt. Sollte in diesen Angaben ein Fehler enthalten oder eine Korrektur der Daten notwendig sein, können Sie die entsprechenden Änderungen im Bereich "Meine Daten" auf der Webseite vornehmen. Sie haben die Möglichkeit eine EMV-interne Vorgangsnummer zu vergeben. Diese Vorgangsnummer wird in der Übersichtstabelle (s. Abbildung 1) angegeben und ermöglicht Ihnen die Zuordnung zu dem Datensatz der Empfängerin.

# <span id="page-3-1"></span>**3.2. Angaben zur Entnahmeeinrichtung**

Geben Sie hier bitte die Kontaktdaten der EE an, von der Sie den verwendeten Samen erhalten haben. Um Ihnen die Arbeit zu erleichtern, haben Sie die Möglichkeit selbst EE anzulegen und zu verwalten (s. Punkt 5). Dies empfiehlt sich vor allem dann, wenn Sie des Öfteren Samen von derselben Samenbank beziehen.

# Angaben zur Entnahmeeinrichtung

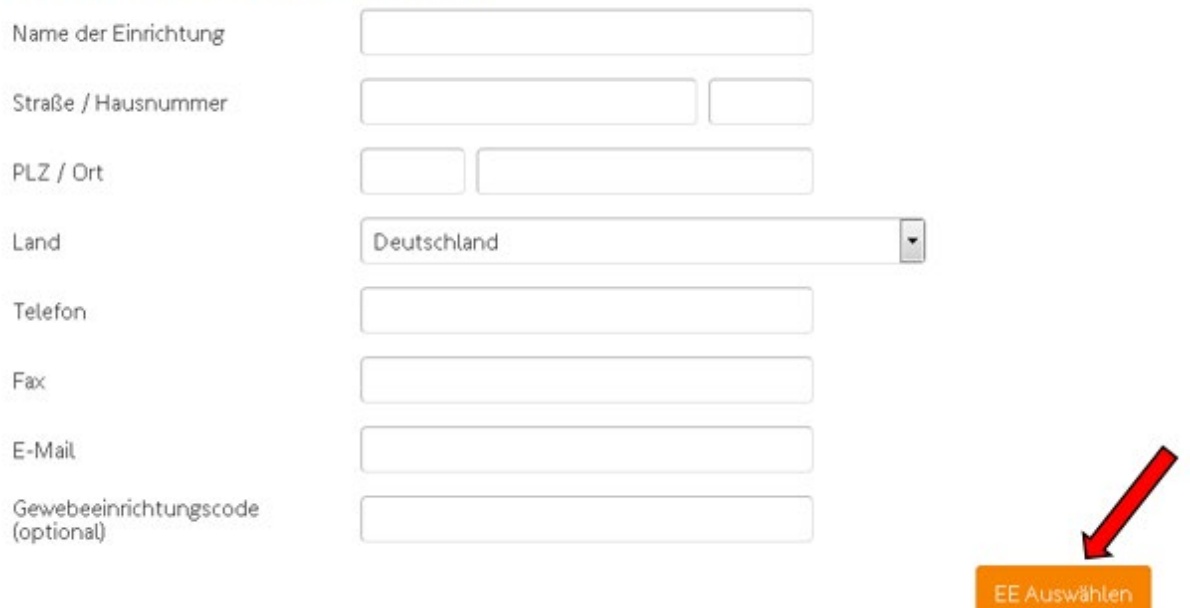

# **Abbildung 3: Angaben zur EE im Empfängerinnen-Register**

Um eine EE aus der Liste der bereits angelegten EE auszuwählen, klicken Sie bitte auf "EE Auswählen".

# Entnahmeeinrichtung auswählen

# Entnahmeeinrichtungen 1-3 von 3

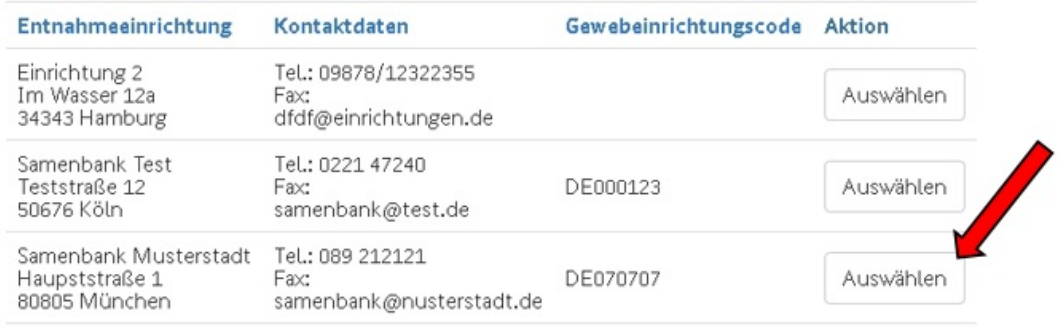

#### **Abbildung 4: Auswahl bereits angelegter EE**

Sie gelangen auf die Übersichtsseite Ihrer bereits angelegten EE. Wählen Sie die entsprechende EE aus und klicken Sie auf "Auswählen". Die Kontaktdaten der EE werden in die Eingabemaske übernommen.

# Angaben zur Entnahmeeinrichtung

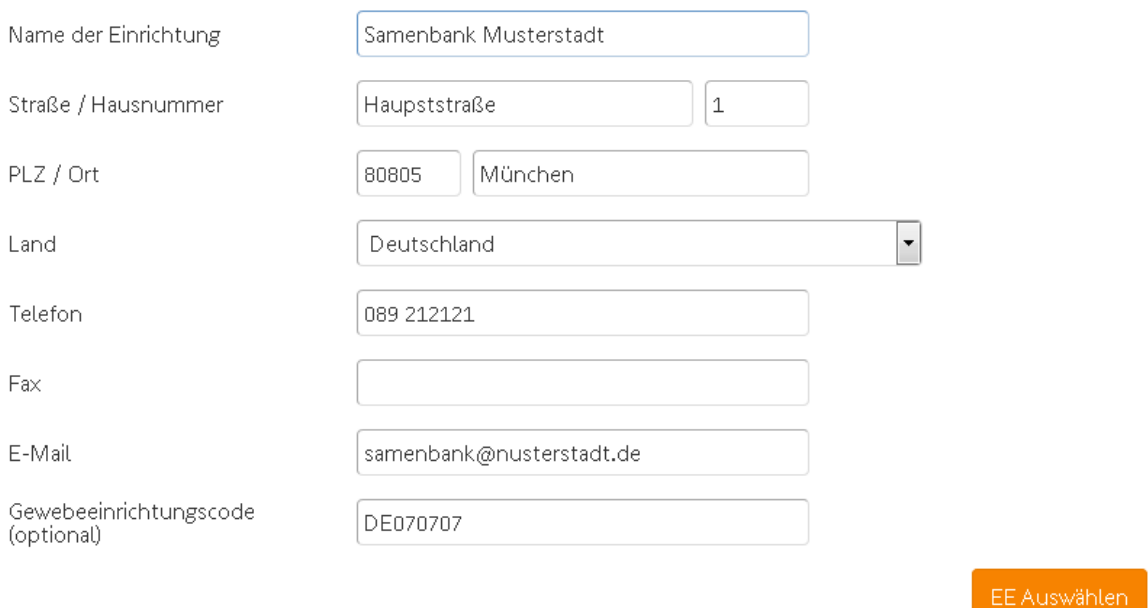

# **Abbildung 5: Übernommene Kontaktdaten der ausgewählten EE**

#### <span id="page-4-0"></span>**3.3. Angaben zur Empfängerin**

Tragen Sie hier bitte die gesetzlich geforderten personenbezogenen Angaben der Empfängerin ein.

# <span id="page-4-1"></span>**3.4. Angaben zur Samenspende**

Tragen Sie hier bitte die Spendenkennungssequenz (nach §41b Absatz 1 Satz 3 AMWHV) bzw. die eindeutige Spendennummer (nach §41b Absatz 2 Satz 1 AMWHV) ein.

Die Spendenkennungssequenz setzt sich zusammen aus dem ISO-Ländercode (2-stellig, Buchstaben) dem Gewebeeinrichtungscode (6-stellig, Zahlen) und der eindeutigen Spendennummer (13-stellig, alphanumerische Zeichen).

Alternativ haben Sie die Möglichkeit, eine eindeutige individuelle Spendennummer nach Art. 10d der EU-Richtlinie 2015/565 im freien Format einzugeben. Bitte beachten Sie, dass dies nur Samen betrifft, der vor 2016 gewonnen wurde und bis Oktober 2021 verwendet wird.

# <span id="page-5-0"></span>**3.5. Verwendung von Samen aus einem anderen Mitgliedsstaat der EU, des EWR oder einem Drittstaat**

Geben Sie hier bitte an, ob Sie Samen aus einem anderen Mitgliedstaat der Europäischen Union, des EWR oder einem Drittstaat verwendet haben. Ist dies der Fall, so ist die EMV gesetzlich verpflichtet, z.B. durch eine vertragliche Vereinbarung, sicherzustellen, dass die im Ausland befindliche EE der Aufforderung des BfArM zur Übermittlung der personenbezogenen Daten des Spenders nachkommen wird.

# <span id="page-5-1"></span>**3.6. Angaben zur Geburt des Kindes/der Kinder**

Sofern der Geburtstermin bekannt ist, tragen Sie hier bitte die Anzahl der geborenen Kinder und das Geburtsdatum ein. Erfolgte die Geburt über den Tageswechsel hinaus (z.B. bei Mehrlingen), tragen Sie in das zweite Feld bitte das Geburtsdatum des entsprechenden Kindes ein.

Ist der Geburtstermin nicht bekannt, tragen Sie in dem entsprechenden Feld bitte den errechneten Geburtstermin ein.

Nach Eingabe der Daten klicken sie auf den Button "Absenden". Es erfolgt eine Validierung der eingegebenen Daten. Sollten Sie bei der Eingabe Fehler gemacht haben, erscheint eine entsprechende Fehlermeldung. Erst wenn die Eingabe aller Datenfelder korrekt ist, kann die Meldung an das BfArM übermittelt werden.

Nach einem Klick auf "Absenden" gelangen Sie wieder auf die Übersichtsseite.

# <span id="page-5-2"></span>**4. Entnahmeeinrichtungen verwalten**

Sie haben die Möglichkeit Entnahmeeinrichtungen selbst anzulegen und zu verwalten. Dies empfiehlt sich vor allem für EE, von denen Sie des Öfteren Samen beziehen. Der Vorteil für Sie ist, dass Sie in der Eingabemaske nicht mehr die gesamten Kontaktdaten der EE eingeben müssen, sondern aus der von Ihnen angelegten Liste die entsprechende EE auswählen können. Die Kontaktdaten dieser EE werden dann automatisch in das Eingabeformular geladen.

Klicken Sie zunächst in der Übersichtsseite auf "Entnahmeeinrichtungen".

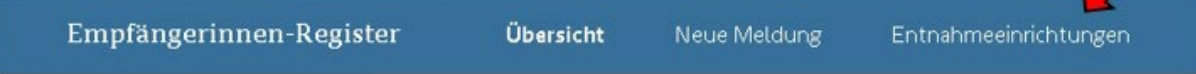

# Übersicht der Meldungen

Meldungen 1-10 von 10

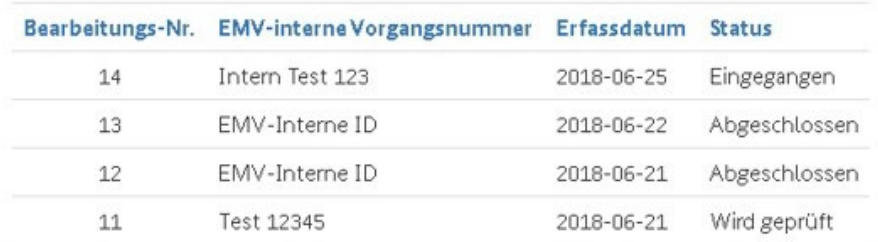

**Abbildung 6: Anlegen von Entnahmeeinrichtungen im Empfängerinnen-Register**

Sie gelangen auf die Übersichtsseite der bereits angelegten EE. Hier haben Sie die Möglichkeit bereits angelegte EE zu löschen oder zu bearbeiten. Darüber hinaus können Sie weitere EE hinzufügen.

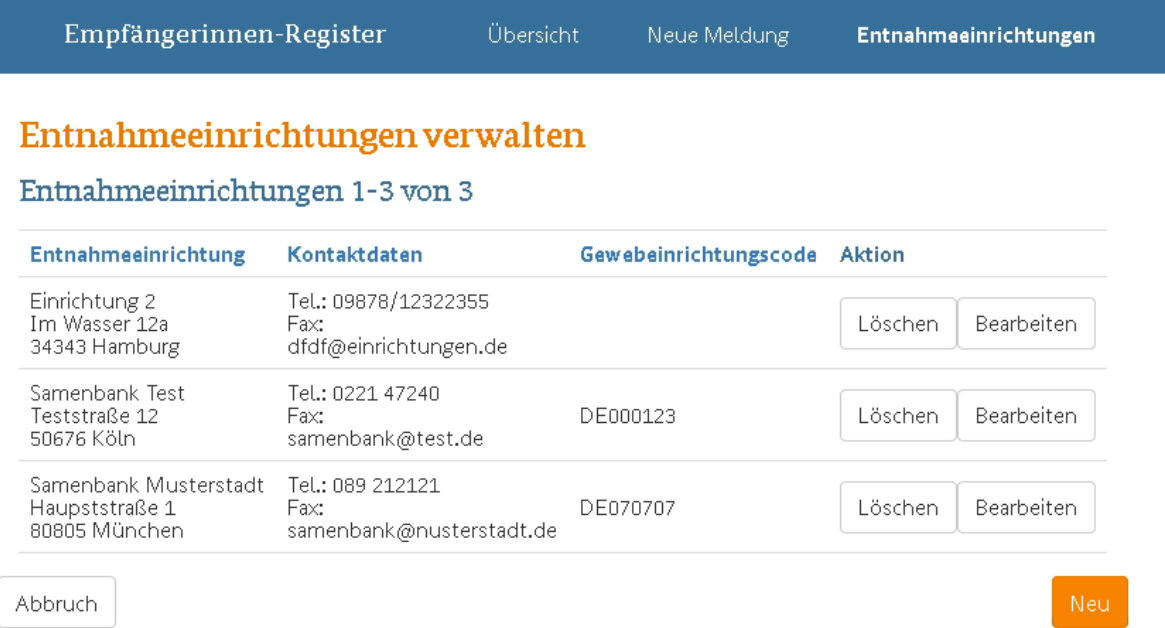

## **Abbildung 7: Entnahmeeinrichtungen im Empfängerinnen-Register**

#### <span id="page-6-0"></span>**4.1. Anlegen einer neuen EE**

Um eine neue EE anzulegen, klicken Sie auf den Button "Neu". Es öffnet sich eine Eingabemaske, in der Sie die entsprechenden Kontaktdaten der EE eingeben können.

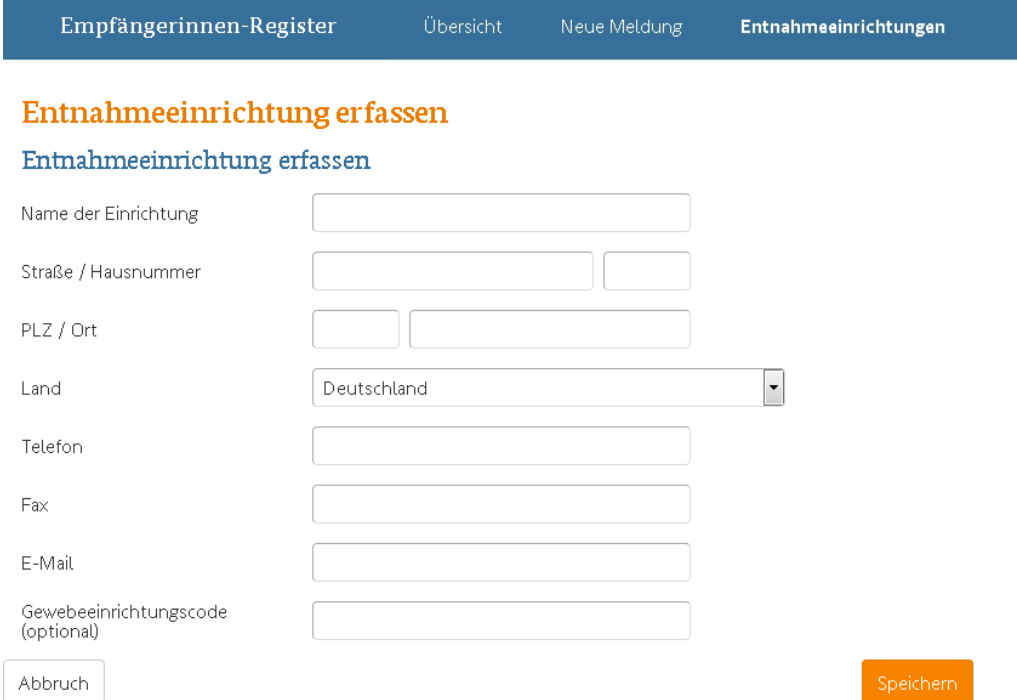

## **Abbildung 8: Erfassung einer Entnahmeeinrichtung im Empfängerinnen-Register**

Klicken Sie anschließend auf "Speichern". Sie gelangen wieder auf die Übersichtsseite der EE. Die EE, die sie als letztes angelegt haben, erscheint oben in der Übersicht.

Wünschen Sie bei mehreren Einträgen auf eine andere Sortierung, klicken Sie bitte auf "Entnahmeeinrichtung".

# <span id="page-7-0"></span>**4.2. Löschen einer EE**

Sie können eine EE wieder löschen, indem Sie auf den Aktionsbutton "Löschen" klicken.

# <span id="page-7-1"></span>**4.3. Bearbeiten einer EE**

Sie haben die Möglichkeit eine bereits angelegte EE zu bearbeiten. Klicken Sie hierzu auf den Aktionsbutton "Bearbeiten". Es öffnet sich eine editierbare Eingabemaske.

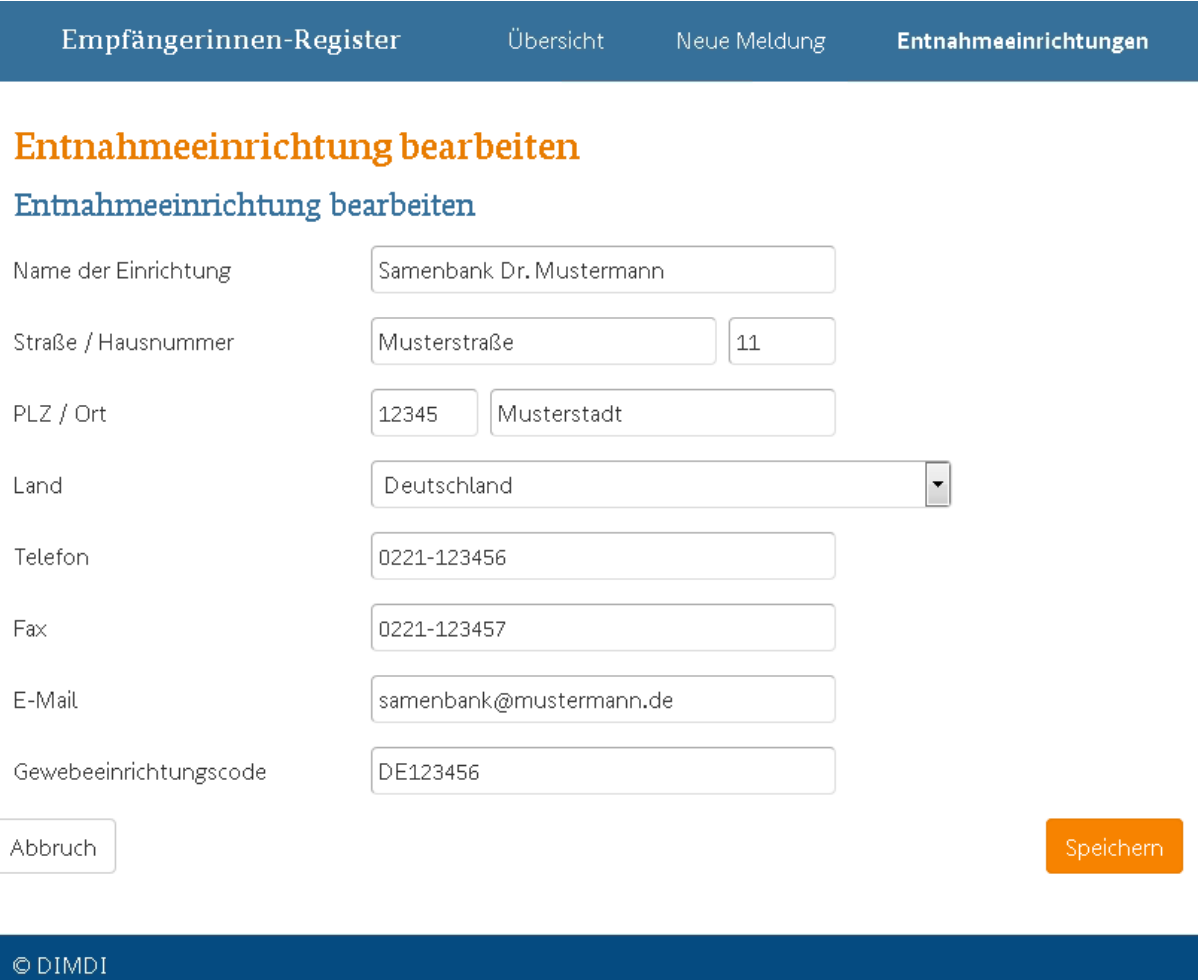

### **Abbildung 9: Bearbeitung eines EE-Eintrags im Empfängerinnen-Register**

Nehmen Sie die entsprechenden Änderungen vor und klicken Sie anschließend auf "Speichern". Sie gelangen wieder auf die Übersichtsseite der EE.

# <span id="page-7-2"></span>**5. XML-Upload**

Innerhalb der Erfassanwendung besteht die Möglichkeit, das jeweilige Formular per Datei-Upload auszufüllen. Zweck der XML-basierten Meldung ist, bereits in einem EDV-System vorliegende Daten in das Meldeformular zu übernehmen, ohne sie erneut erfassen zu müssen. Die notwendige Struktur der Daten und formale Kriterien über zu verwendende Formate sowie eine Beschreibung der Datenelemente, die übermittelt werden, finden Sie auf unserer [Webseite für EMV.](https://www.bfarm.de/DE/Das-BfArM/Aufgaben/Samenspender-Register/Einrichtungen-medizinische-Versorgung/_node.html)

Bitte beachten Sie hierbei, dass das XML fast alles entgegen nimmt. Eine Validierung der Daten findet erst in der Erfassanwendung statt. Sind die XML-Daten fehlerhaft oder unvollständig, wird dies erst bei der Validierung beim Abschicken des Formulars in der Erfassanwendung ersichtlich.

Um das Formular per XML-Upload auszufüllen, klicken Sie zunächst auf der Übersichtsseite auf "Neue Meldung". Mit einem Klick auf "Durchsuchen" können Sie die lokal auf Ihrem Rechner gespeicherte XML-Datei auswählen. Anschließend klicken Sie bitte auf "Daten übertragen".

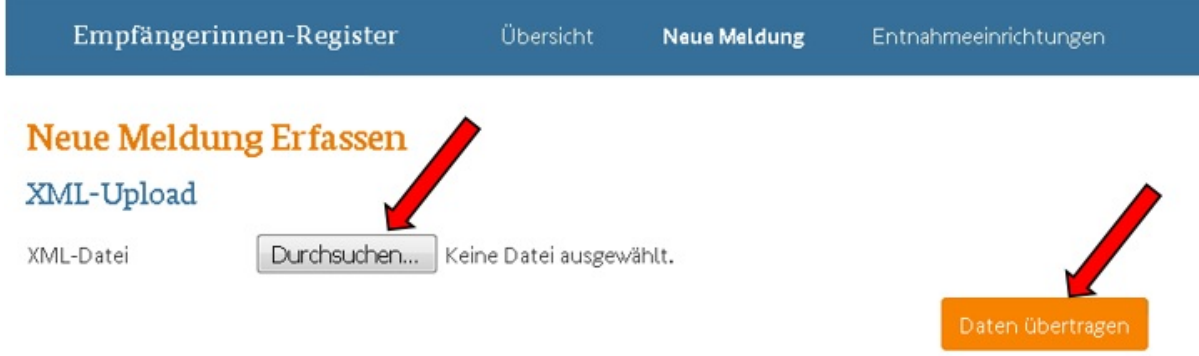

#### **Abbildung 10: XML-Upload im Empfängerinnen-Register**

Der Inhalt der XML-Datei wird in die Eingabemaske übertragen. Falls notwendig, können Sie die Daten nochmals händisch editieren. Durch Klick auf "Absenden" werden die Daten an das BfArM übermittelt. Sie gelangen wieder auf die Übersichtsseite.

Datenschutzrechtliche Hinweise zur Verarbeitung Ihrer personenbezogenen Daten und zu Ihren Rechten finden Sie unter: www.Bfarm.de – [Datenschutzerklärung](https://www.bfarm.de/DE/Service/Datenschutz/_node.html)